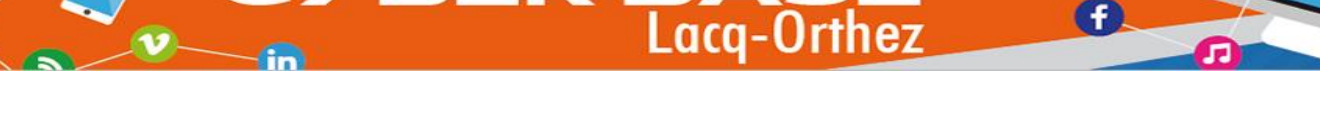

# **Animation « Je reprends le contrôle de mon clone »**

 $\bullet$ 

(vidéo d'exemple ici : [https://huit.re/controle-ton-clone\)](https://huit.re/controle-ton-clone)

## **1/ Prendre d'une vidéo d'une personne tournant autour de son double imaginaire figé en l'air.**

Ici, la personne doit :

- Rentrer dans le champ caméra (ex : par la gauche)
- Imaginer son clone virtuel au-dessus d'un repère posé au sol
- Se diriger vers la droite du champ caméra en tournant autour du clone tout en évitant de passer devant celui-ci et en se demandant ce qu'il se passe.
- 1 fois à droite du clone virtuel , la personne doit sauter sur le repère (un saut énergique assez haut en pliant les jambes est préconisé).
- Sortir par la gauche du champ caméra.

Réseau

## **2/ Isoler le clone virtuel dans la vidéo.**

Utilisation des logiciels (versions gratuites) de VidéoPad et PhotoPad (Téléchargeables sur [www.nchsoftware.com\)](http://www.nchsoftware.com/)

## 21/ Incorporer la vidéo réalisée dans VidéoPad puis la glisser dans la timeline

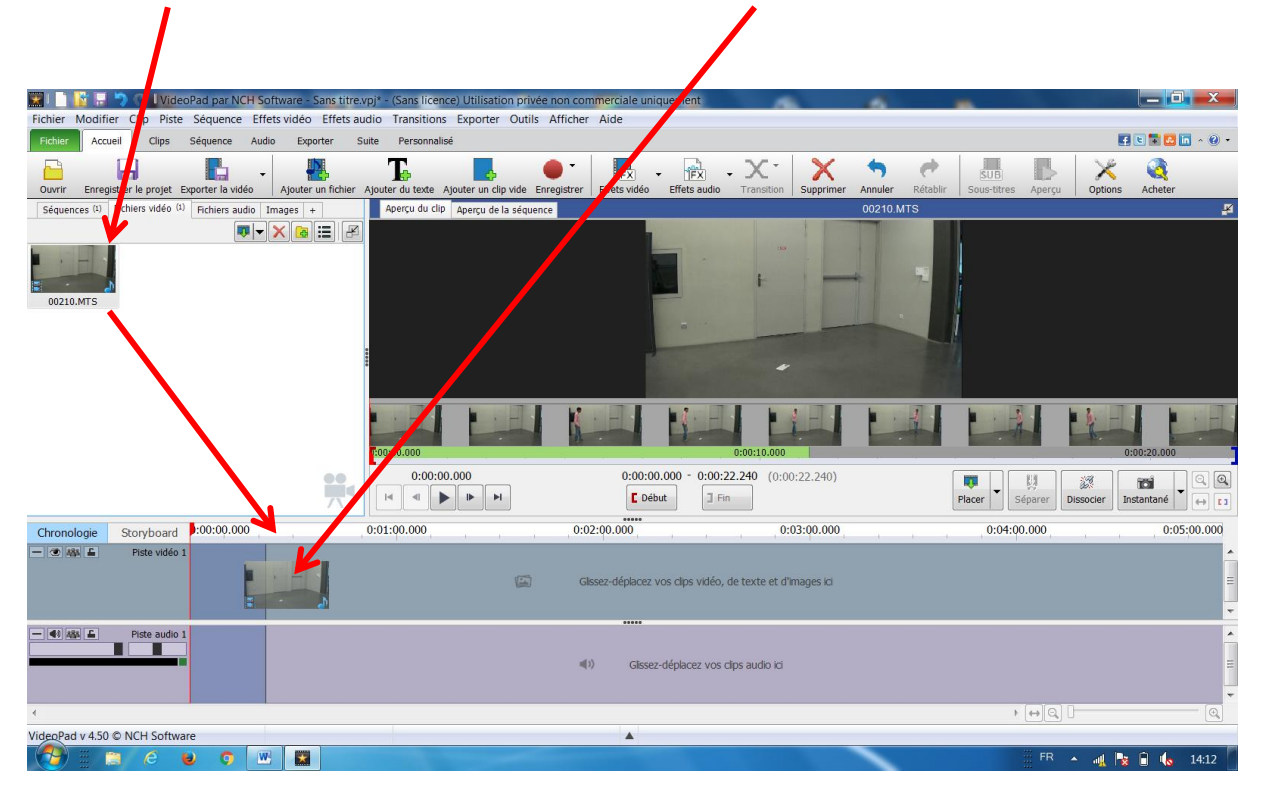

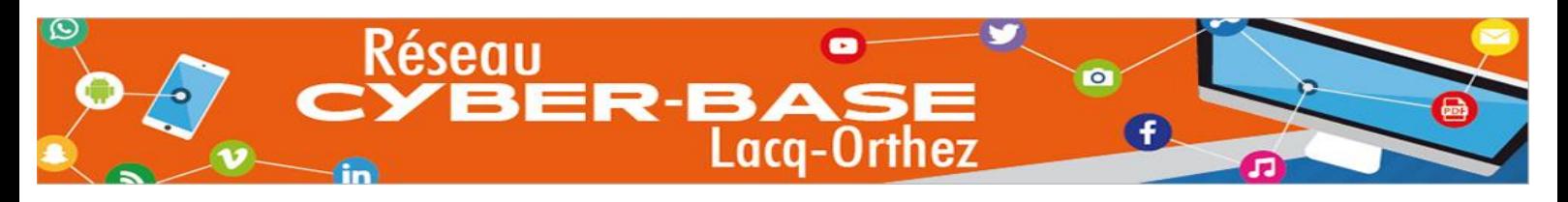

22/ Définir l'image de la vidéo qui servira de clone

Pour définir l'image de la vidéo à prendre en photo, vous pouvez utiliser :

La barre rouge de défilement

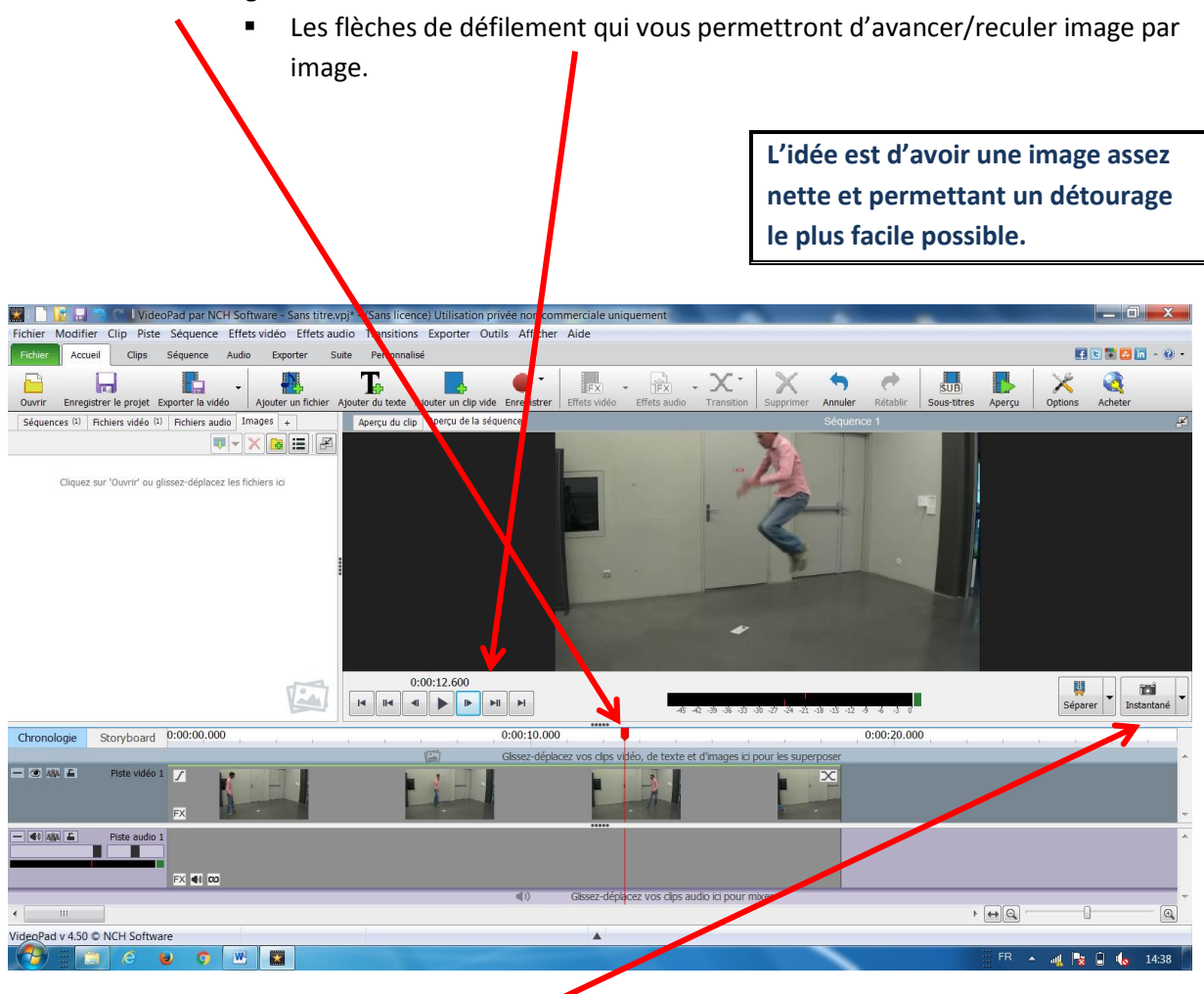

Prendre alors la photo en cliquant sur Instantané.

L'image est alors crée et rangée dans la zone de fichiers. Il faut alors la modifier en faisant un clic droit sur l'image et « Ouvrir avec … PhotoPad »

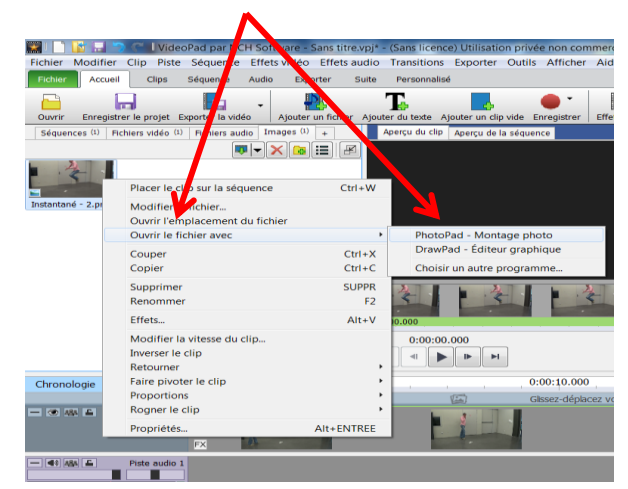

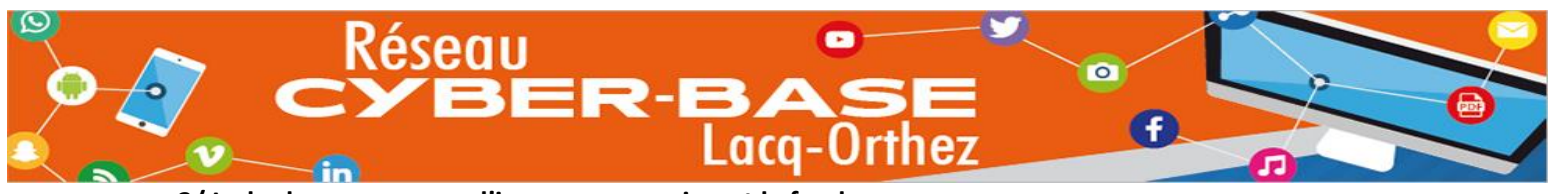

**3/ Isoler la personne sur l'image en supprimant le fond.**

Photopad doit être ouvert avec l'image issue de la vidéo

Cliquer sur l'onglet « Sélectionner » puis « Aimant ». L'aimant permet d'isoler la personne en dessinant son contour à l'aide de plusieurs points d'ancrage

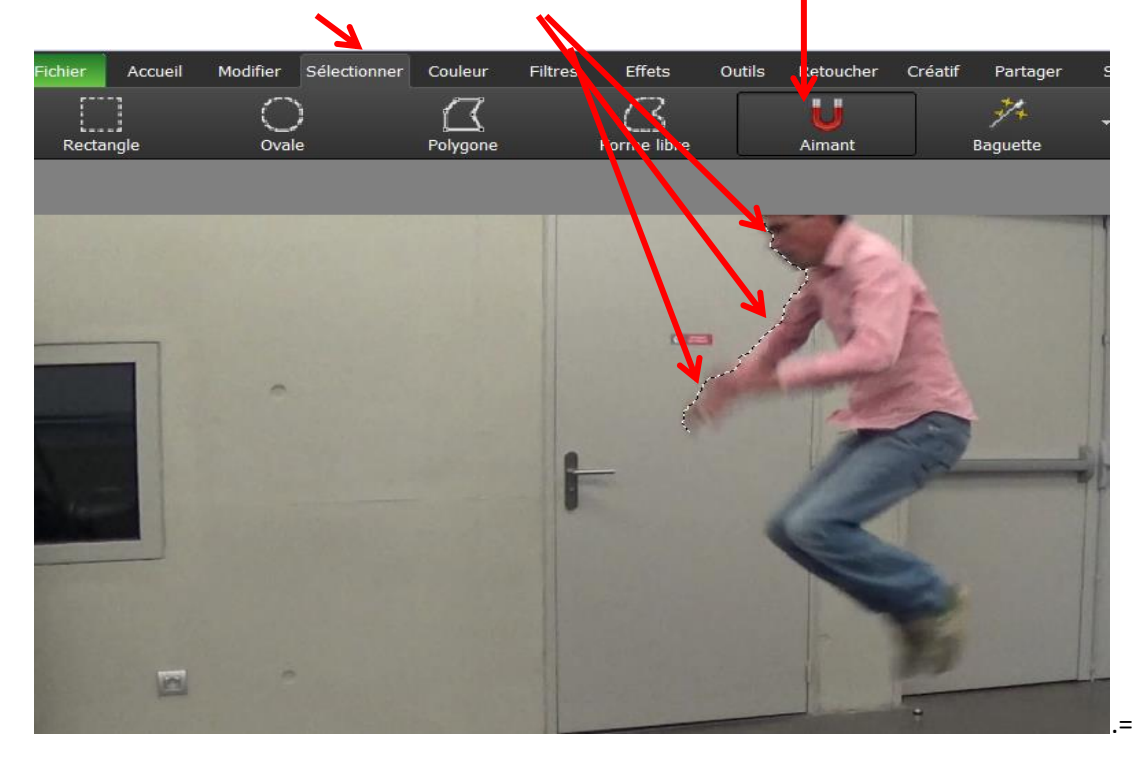

Une fois la personne sélectionnée,

faire un clic droit puis « Inverser la sélection » puis touche Suppr.

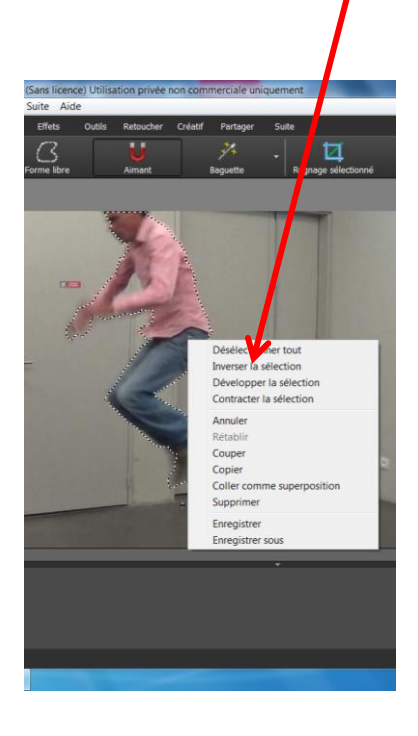

Le fond de l'image doit disparaitre. Enregistrer alors l'image en faisant un clic droit sur la vignette et

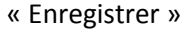

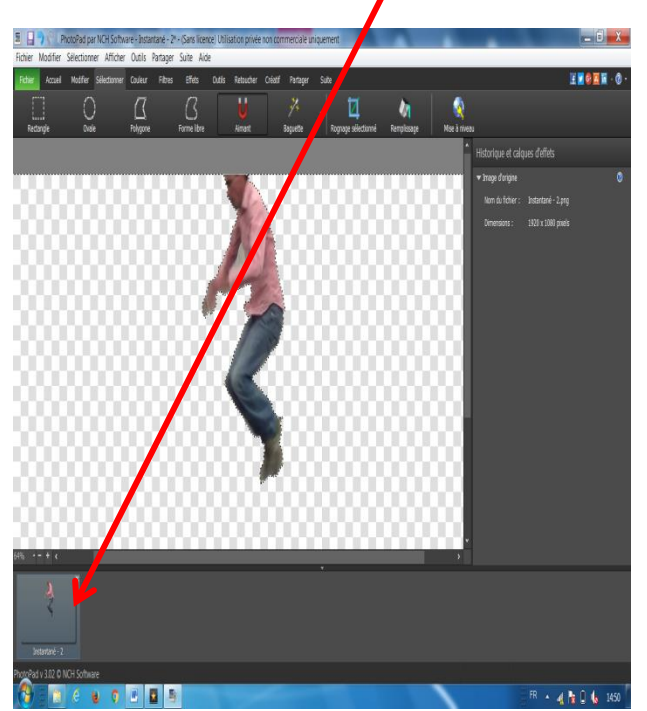

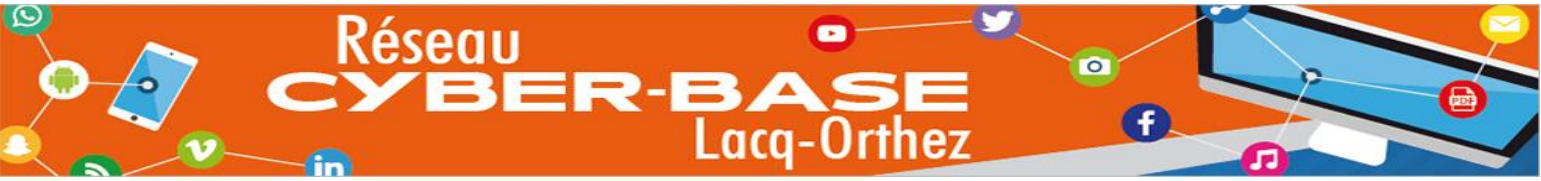

Fermer PhotoPad et revenir sur VidéoPad encore ouvert. Votre image dans la zone fichier ne doit plus avoir de fond.

### **4/ Insérer l'image sur la piste vidéo initiale.**

Glisser l'image sur la timeline sur la piste vidéo 2 (au-dessus de la piste vidéo 1)

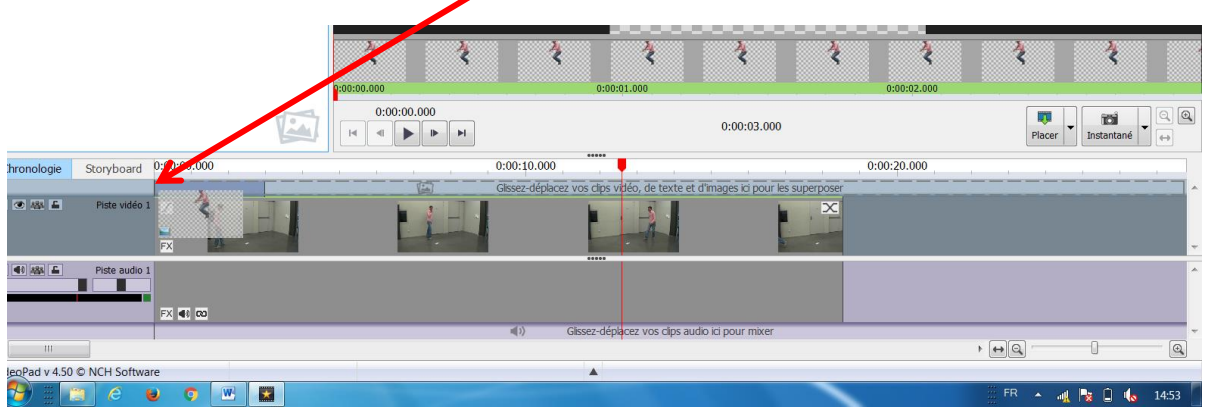

Une fois l'image positionnée sur la piste vidéo 2,

prendre le bout droit de l'image sur la timeline (des crochets doivent apparaître)

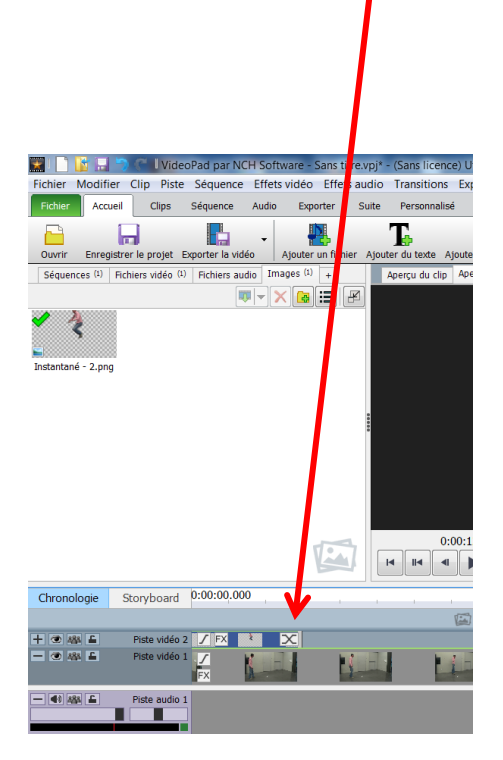

 et l'étirer (clic gauche enfoncer) jusqu'au curseur rouge qui représente l'endroit où a été prise la photo).

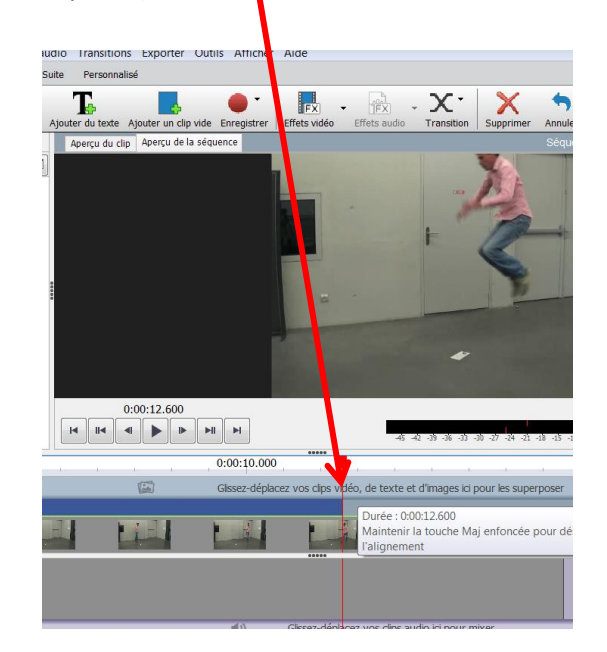

Désélectionner la piste vidéo 2 en cliquant au-dessus.

Lancer la vidéo pour vérification.

Exporter la vidéo en format avi en cliquant sur « Fichier » puis « Exporter la vidéo ».